# CANVAS FOR ELEMENTARY ADMIN GUIDE

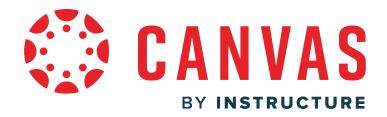

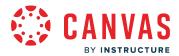

#### **Table of Contents**

| Settings. |                                                                        | 3 |
|-----------|------------------------------------------------------------------------|---|
|           | How do I enable Canvas for Elementary in my sub-account?               |   |
|           | ;                                                                      |   |
| -         | How do I add a subject in a Canvas for Elementary account as an admin? |   |

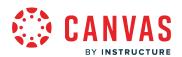

# Settings

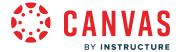

#### How do I enable Canvas for Elementary in my sub-account?

You can enable Canvas for Elementary using the Canvas for Elementary setting in your sub-account.

### **Open Account**

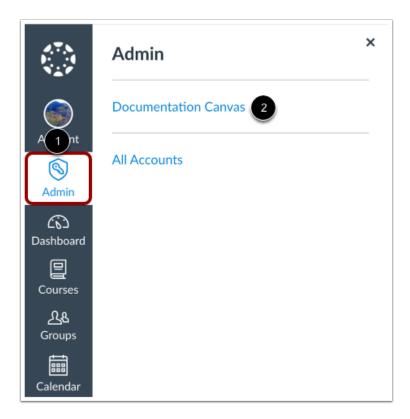

In Global Navigation, click the Admin link [1], then click the name of the account [2].

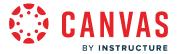

#### **Open Sub-Accounts**

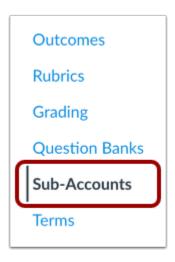

In Account Navigation, click the **Sub-Accounts** link.

#### **Show Accounts**

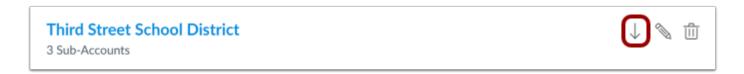

To display all sub-accounts, click the **Down Arrow** icon.

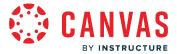

#### **Open Sub-Account**

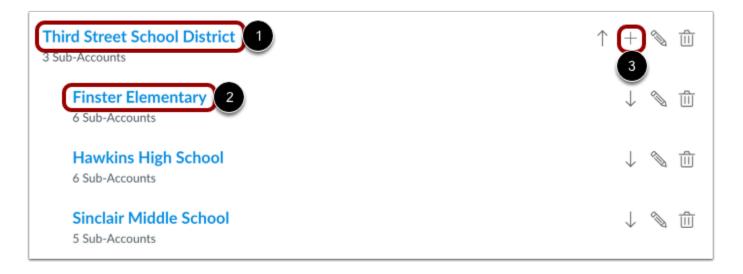

Open the sub-account in which you'd like to enable the Canvas for Elementary setting.

To enable the setting in the main sub-account and subsequent sub-accounts, click the main sub-account name [1].

To enable the setting in a single sub-account, click the sub-account name [2].

To <u>create a new sub-account</u>, click the **Add** icon [3].

#### **Open Settings**

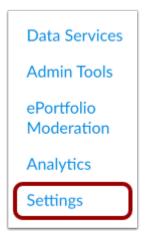

In Account Navigations, click the **Settings** link.

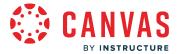

#### **Enable Setting**

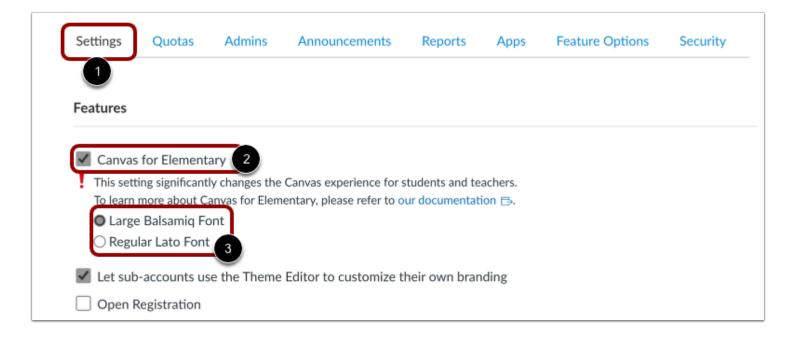

In the Settings tab [1], enable the Canvas for Elementary setting by clicking the Canvas for Elementary checkbox [2].

When enabling Canvas for Elementary, you can select whether to have large balsamiq font or regular lato font [3].

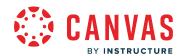

# **Subjects**

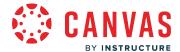

#### How do I add a subject in a Canvas for Elementary account as an admin?

You can manually add subjects in a Canvas for Elementary account in the Courses page.

If a course template has been selected in your Canvas for Elementary account, content from the selected subject will be copied into your new subject. Course copies may not include all content. For more details, please view <u>the course import lesson</u>. Creating a subject from a course template does not impact file quotas.

#### **Notes:**

- Subjects added manually in Canvas are not linked back to SIS data and are not affected by SIS imports.
- To link a manually created subject with an SIS ID, edit the details for a course section.
- Subjects can also be added through SIS imports. Subjects added manually in Canvas are not linked back to any SIS data (though they could be by associating an SIS ID) and are not affected by SIS imports.

#### **Open Account**

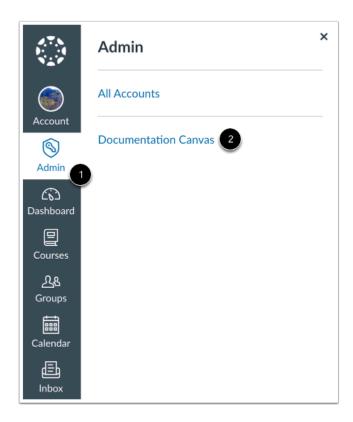

In Global Navigation, click the Admin link [1], then click the name of the account [2].

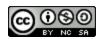

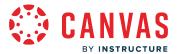

#### **Open Courses**

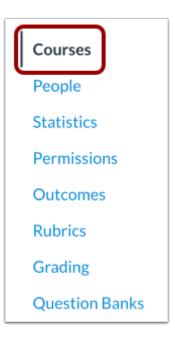

In Course Navigation, click the Courses link.

**Note:** When you open an account, the account defaults to the Courses page.

### **Add Subject**

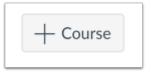

Click the Add Course button.

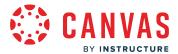

#### **Add Subject Details**

| Add a New Cours        | e ×               |
|------------------------|-------------------|
| Course Name            |                   |
| Reference Code 2       |                   |
| Subaccount 3           |                   |
| Begin typing to search | ~                 |
| Enrollment Term 4      |                   |
| Begin typing to search | ~                 |
|                        |                   |
|                        | Cancel Add Course |

In the Course Name field [1], create a name for the course.

In the **Reference Code** field [2], create a reference code for the course. The reference code is also known as the short name or course code, is displayed as part of a student's course card in the Dashboard, and is referenced in the account Courses page.

In the **Subaccount** menu [3], select a Canvas for Elementary sub-account. You can type the name of a sub-account to search sub-accounts or select a sub-account from the drop-down menu.

Admins who manually create Canvas for Elementary subjects are automatically enrolled as an instructor in the subject. The Subaccount menu displays subaccounts in which the admin has enrollments as an instructor.

In the **Enrollment Term** menu [4], select the term you want to associate with the subject. You can type the name of a term to search terms or select a term from the drop-down menu. Menu options are based on the terms already created in your account.

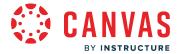

### **Add Subject**

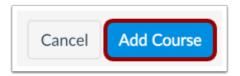

Click the Add Course button.